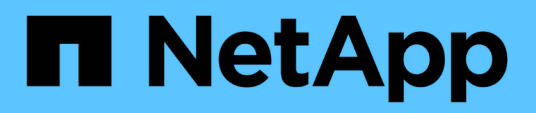

# **Déployez les outils ONTAP pour VMware vSphere**

ONTAP tools for VMware vSphere 10.1

NetApp June 21, 2024

This PDF was generated from https://docs.netapp.com/fr-fr/ontap-tools-vmware-vsphere-10/deploy/sizing-requirements.html on June 21, 2024. Always check docs.netapp.com for the latest.

# **Sommaire**

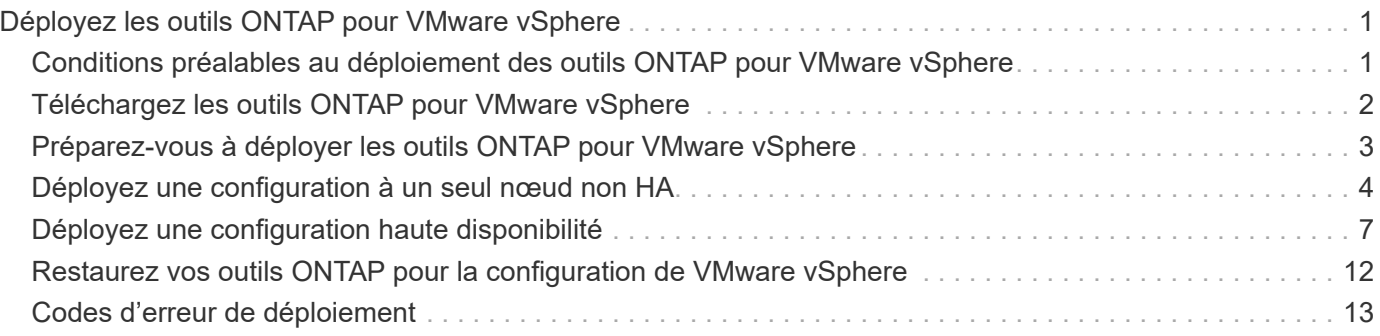

# <span id="page-2-0"></span>**Déployez les outils ONTAP pour VMware vSphere**

# <span id="page-2-1"></span>**Conditions préalables au déploiement des outils ONTAP pour VMware vSphere**

Avant de déployer les outils ONTAP pour VMware vSphere, vous devez connaître l'espace requis pour le package de déploiement ainsi que certaines exigences de base en matière de système hôte.

Vous pouvez utiliser les outils ONTAP pour VMware vSphere avec VMware vCenter Server Virtual Appliance (vCSA). Vous devez déployer les outils ONTAP pour VMware vSphere sur un client vSphere pris en charge qui inclut le système ESXi.

### • **Espace requis pour le package d'installation par nœud**

- 10 Go pour les installations à provisionnement fin
- 248 Go pour les installations à provisionnement lourd
- **Exigences de dimensionnement du système hôte par nœud** La mémoire recommandée par taille de déploiement et par nœud est indiquée dans le tableau ci-dessous :

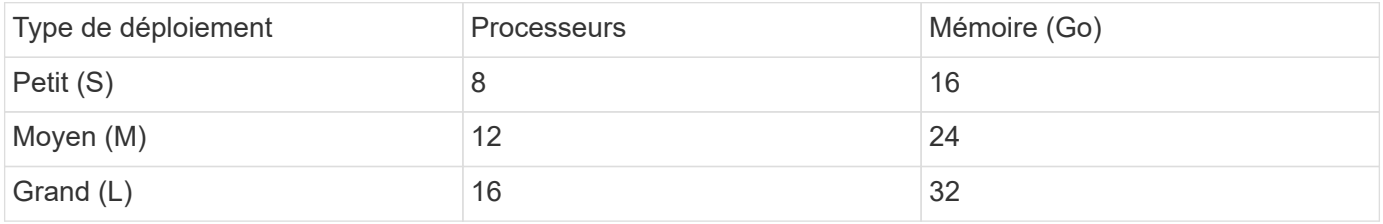

## **Exigences minimales en matière de stockage et d'applications :**

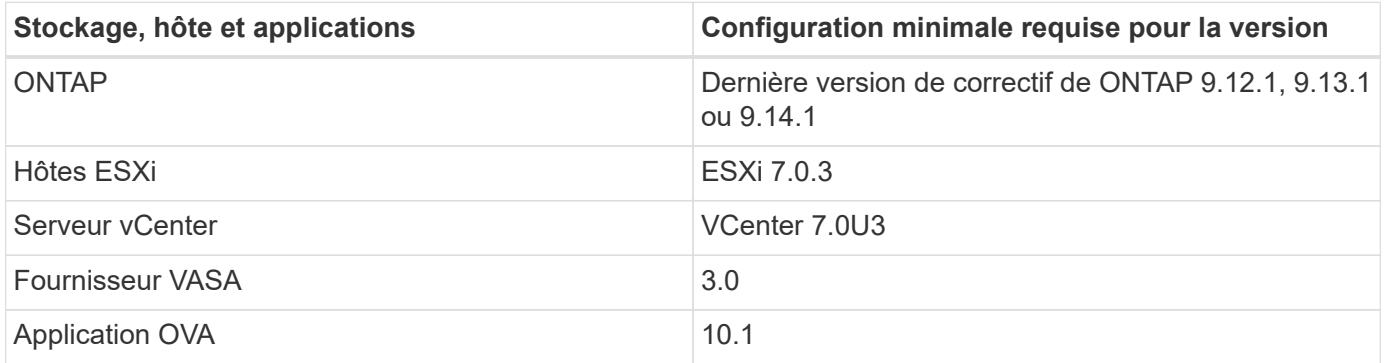

La matrice d'interopérabilité (IMT) contient les dernières informations sur les versions prises en charge de ONTAP, de vCenter Server, d'hôtes ESXi et d'applications de plug-in.

["Matrice d'interopérabilité"](https://imt.netapp.com/matrix/imt.jsp?components=105475;&solution=1777&isHWU&src=IMT)

## **Autres considérations relatives au déploiement**

Lors de la personnalisation du déploiement des outils ONTAP, vous devez tenir compte de quelques exigences.

#### **Mot de passe utilisateur de l'application**

Il s'agit du mot de passe attribué au compte administrateur. Pour des raisons de sécurité, il est recommandé que la longueur du mot de passe soit comprise entre huit et trente caractères et qu'elle contienne au moins un caractère supérieur, un chiffre inférieur, un chiffre et un caractère spécial.

#### **Identifiants de la console de maintenance de l'appliance**

Vous devez accéder à la console de maintenance en utilisant le nom d'utilisateur « maint ». Vous pouvez définir le mot de passe pour l'utilisateur "saint" pendant le déploiement. Vous pouvez utiliser l'option redémarrer le système d'exploitation invité disponible lors du redémarrage de la machine virtuelle dans vCenter Server pour modifier le mot de passe.

### **Propriétés du réseau de l'appliance**

Spécifiez un nom d'hôte DNS valide (non qualifié) ainsi que l'adresse IP statique des outils ONTAP pour VMware vSphere et les autres paramètres réseau. Les adresses IP fournies doivent être accessibles à partir du réseau VLAN que vous sélectionnez pendant le déploiement. DHCP n'est pas pris en charge pour les outils ONTAP pour VMware vSphere version 10.1. Tous ces paramètres sont requis pour une installation et un fonctionnement corrects.

# <span id="page-3-0"></span>**Téléchargez les outils ONTAP pour VMware vSphere**

Vous pouvez télécharger le .zip Fichier contenant des binaires (*.ova*) et des certificats signés pour les outils ONTAP pour VMware vSphere à partir du ["Site de support NetApp".](https://mysupport.netapp.com/site/products/all/details/otv/downloads-tab)

Une fois le déploiement terminé, les outils ONTAP pour les produits VMware vSphere et VASA sont installés dans votre environnement. Par défaut, les outils ONTAP pour VMware vSphere commencent à fonctionner dès que vous décidez du modèle de déploiement suivant et que vous souhaitez activer VASA Provider en fonction de vos besoins. Voir ["Enregistrez le fournisseur VASA avec une instance vCenter Server"](https://docs.netapp.com/fr-fr/ontap-tools-vmware-vsphere-10/configure/registration-process.html) pour plus d'informations.

## **Bibliothèque de contenu**

Une bibliothèque de contenu dans VMware est un objet conteneur qui stocke les modèles de machine virtuelle, les modèles vApp et d'autres types de fichiers. Le déploiement avec la bibliothèque de contenu vous offre une expérience transparente car il ne dépend pas de la connectivité réseau.

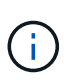

Vous devez stocker la bibliothèque de contenu sur un datastore partagé, de sorte que tous les hôtes d'un cluster puissent y accéder. Vous devez créer une bibliothèque de contenu pour stocker l'OVA avant de déployer l'OVA dans la configuration HA. Créez la bibliothèque de contenu en procédant comme suit :

### **Étapes**

- 1. Connectez-vous au client vSphere à l'aide de https://vcenterip/ui
- 2. Sélectionnez les ellipses horizontales en regard de client vSphere et sélectionnez **Bibliothèque de contenu**.
- 3. Sélectionnez **Créer** sur le côté droit de la page.
- 4. Indiquez un nom pour la bibliothèque et créez la bibliothèque de contenu.
- 5. Accédez à la bibliothèque de contenu que vous avez créée.

6. Sélectionnez **actions** dans la partie droite de la page et sélectionnez **Importer élément** et importez le fichier OVA.

# <span id="page-4-0"></span>**Préparez-vous à déployer les outils ONTAP pour VMware vSphere**

Avant de commencer à déployer les outils ONTAP pour VMware vSphere, vous devez connaître les exigences de base en matière de stockage back-end, les exigences des applications et les licences. Planifiez votre déploiement à l'avance et décidez de la façon dont vous souhaitez configurer les outils ONTAP pour VMware vSphere dans votre environnement.

## **Préparation du déploiement**

Voici les outils ONTAP pour la configuration VMware vSphere requise avant de procéder au déploiement :

- 1. Configurez et configurez votre environnement vCenter Server.
- 2. Téléchargez le fichier *.ova*.
- 3. (Facultatif) utilisé pour l'utilisateur d'automatisation : rassemblez le fichier JSON de collections Postman fourni par NetApp.
- 4. Informations d'identification du serveur vCenter parent pour déployer l'OVA. Le mot de passe du serveur vCenter parent ne doit pas contenir ces caractères spéciaux (\$, ', ")
- 5. Assurez-vous que l'hôte ou le pool de ressources sur lequel l'OVA est déployé dispose des ressources minimales mentionnées dans le ["Conditions préalables au déploiement des outils ONTAP pour VMware](#page-2-1) [vSphere"](#page-2-1) section.
- 6. Les informations de connexion de votre instance vCenter Server à laquelle les outils ONTAP pour VMware vSphere se connecteront pour l'enregistrement après le déploiement.
- 7. Supprimez le cache du navigateur.
- 8. Pour les déploiements non HA, vous avez besoin de trois adresses IP disponibles : une adresse IP libre pour l'équilibreur de charge et une adresse IP libre pour le plan de contrôle Kubernetes et une adresse IP pour le nœud. Pour un déploiement haute disponibilité, en plus de ces trois adresses IP, vous aurez besoin de deux adresses IP supplémentaires pour les deuxième et troisième nœuds. Les noms d'hôte doivent être mappés aux adresses IP libres sur le DNS avant l'attribution. Les cinq adresses IP doivent se trouver sur le même VLAN que celui sélectionné pour le déploiement.
- 9. Le modèle de bibliothèque de contenu une fois téléchargé ne doit pas être supprimé après le déploiement car il sera utilisé pendant les redémarrages.
- 10. Dans un déploiement multi-vCenter où les certificats d'autorité de certification personnalisée sont obligatoires, mappez le nom de domaine sur lequel le certificat est émis à l'adresse IP virtuelle. Effectuez une *nslookup* check sur le nom de domaine pour vérifier si le domaine est résolu à l'adresse IP prévue. Les certificats doivent être créés avec le nom de domaine et l'adresse IP de l'adresse IP de l'équilibreur de charge.
- 11. VLAN pris en charge par IPv4/IPv6 IPV6 pur n'est pas pris en charge. Le mode mixte est pris en charge avec les VLAN ayant des adresses IPv6 et IPv4.
- 12. Serveur NTP fourni au serveur vCenter pour la synchronisation de l'heure.
- 13. Adresse IP statique Détails de configuration pour le nœud ou la machine virtuelle où l'OVA est déployée (obligatoire) et d'autres détails.
- a. Nom d'hôte du serveur vCenter (vCenter dans lequel l'OVA est déployé)
- b. Nom d'utilisateur du serveur vCenter (vCenter où l'OVA est déployé)
- c. Mot de passe du serveur vCenter (vCenter dans lequel l'OVA est déployé)
- d. Pool de ressources
- e. LIF de données (IPv4/IPv6)
- f. LIF de management
- g. Nom d'utilisateur ONTAP
- h. Mot de passe ONTAP
- i. Nom du SVM
- j. Protocole
- k. Adresses IP virtuelles pour le plan de contrôle Kubernetes.
- l. Liste déroulante HA/NON HA
- m. Liste des noms d'hôtes
- n. Adresses IP (chaîne)
- o. Nom de la bibliothèque de contenu
- p. Nom du modèle OVF
- q. Passerelle IPv6 (en option)

# <span id="page-5-0"></span>**Déployez une configuration à un seul nœud non HA**

Vous pouvez déployer une configuration à un seul nœud non HA dans une configuration de petite ou moyenne taille.

- La petite configuration non HA contient 8 processeurs et 16 Go de RAM.
- La configuration moyenne non HA contient 12 processeurs et 24 Go de RAM.

### **Avant de commencer**

Assurez-vous que la route réseau est présente. Le réseau de données de stockage doit être accessible depuis le réseau de gestion des machines virtuelles. Exemple : C1\_sti67-vsim-ucs154k\_1679633108::> network route create -vserver <SVM> -destination 0.0.0.0/0 -Gateway <gateway\_ip>

### **Étapes**

- 1. Connectez-vous au serveur vSphere.
- 2. Accédez au pool de ressources, au cluster ou à l'hôte sur lequel vous souhaitez déployer l'OVA.
- 3. Cliquez avec le bouton droit de la souris sur l'emplacement requis et sélectionnez **déployer le modèle OVF…**.

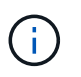

Ne déployez pas la machine virtuelle VMware vSphere des outils ONTAP sur un datastore vVols qu'il gère.

4. Vous pouvez entrer l'URL du fichier *.ova* ou naviguer jusqu'au dossier dans lequel le fichier *.ova* est enregistré, puis sélectionner **Suivant**.

- 5. Sélectionnez un nom et un dossier pour la machine virtuelle et sélectionnez **Suivant**.
- 6. Sélectionnez l'hôte et sélectionnez **Suivant**
- 7. Passez en revue le résumé du modèle et sélectionnez **Suivant**.
- 8. Lisez et acceptez le contrat de licence et sélectionnez **Suivant**.
- 9. Dans la fenêtre **Configuration**, sélectionnez **Easy deployment(S)**, **Easy deployment(M)**, **Advanced deployment(S)** ou **Advanced deployment(M)**.

L'option de déploiement avancé utilise Trident en tant que fournisseur de stockage dynamique pour ONTAP pour créer des volumes. Le déploiement simplifié utilise le stockage local pour créer des volumes.

- 10. Sélectionnez le datastore où vous devez déployer l'OVA et sélectionnez **Suivant**.
- 11. Sélectionnez le réseau source et de destination et sélectionnez **Suivant**.
- 12. Sélectionnez la fenêtre **Personnaliser le modèle** > **Configuration système**.

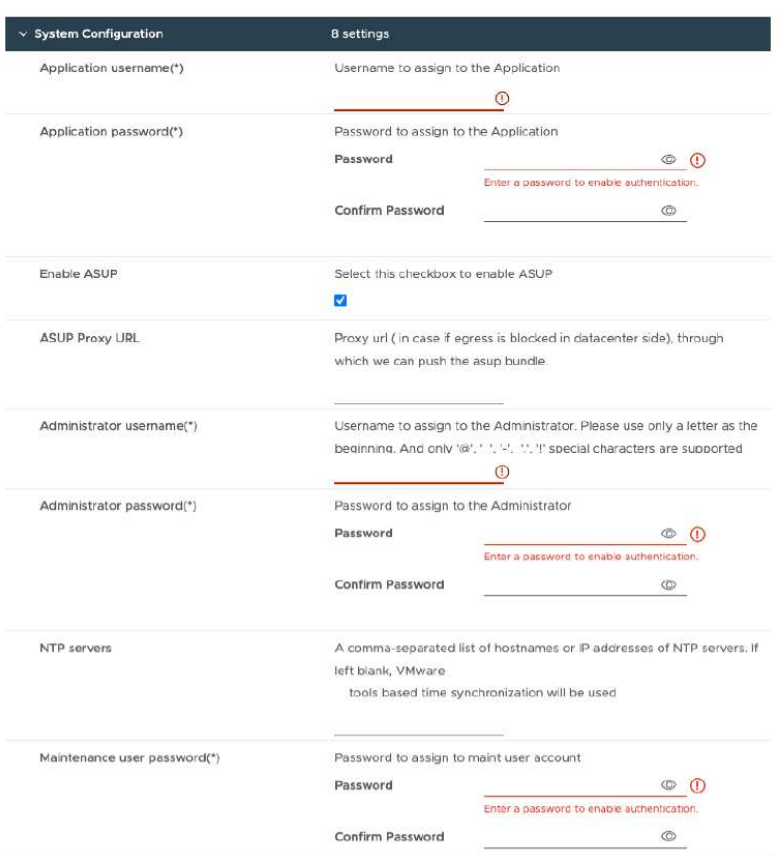

Entrez les informations suivantes : .. Nom d'utilisateur et mot de passe de l'application : ce nom d'utilisateur et ce mot de passe sont utilisés pour enregistrer à la fois le fournisseur VASA et SRA dans vCenter Server. .. La case **Activer ASUP** est cochée par défaut.

AutoSupport peut être activé ou désactivé uniquement pendant le déploiement. .. Dans le champ **URL proxy ASUP**, indiquez cette URL pour éviter le blocage du pare-feu pour la transmission de données AutoSupport. .. Nom d'utilisateur administrateur et mot de passe administrateur : il s'agit du mot de passe utilisé pour se connecter au Gestionnaire d'outils ONTAP. .. Entrez les informations relatives à votre serveur NTP dans le champ **serveurs NTP**. .. Mot de passe utilisateur de maintenance : permet d'accorder l'accès aux options de la console de maintenance. . Dans la fenêtre **Personnaliser le modèle** > **Configuration du déploiement**, entrez les détails suivants :

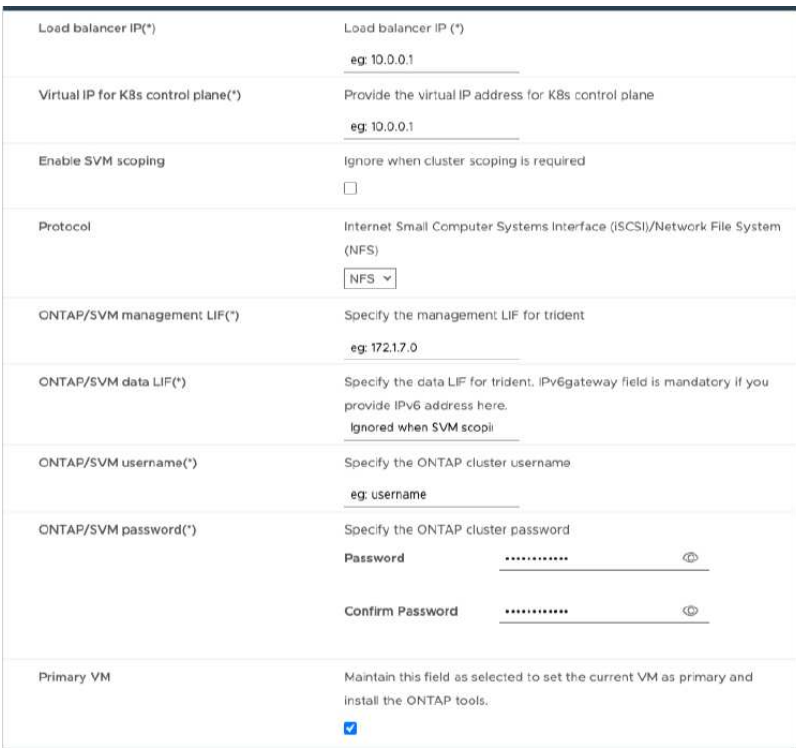

- 1. Entrez une adresse IP disponible dans l'adresse IP virtuelle du plan de contrôle Kubernetes. Cela est nécessaire pour le serveur d'API Kubernetes.
- 2. Sélectionner l'option **Activer l'étendue des SVM** lorsque vous avez l'intention d'utiliser le compte utilisateur SVM directement ajouté. Pour utiliser un cluster ONTAP, ne cochez pas la case.

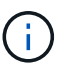

Lorsque l'étendue de la SVM est activée, la prise en charge des SVM doit déjà être activée avec l'adresse IP de gestion.

- 3. Sélectionnez NFS ou iSCSI dans le champ **Protocol**.
- 4. Entrer l'adresse IP de gestion du cluster ONTAP ou du SVM dans le champ **LIF** de gestion ONTAP/SVM.
- 5. Entrer dans le cluster ONTAP ou la LIF de données SVM ONTAP/SVM La LIF de données doit appartenir au protocole sélectionné. Par exemple, si le protocole iSCSI est sélectionné, une LIF de données iSCSI doit être fournie.
- 6. Pour la VM de stockage, vous pouvez choisir de fournir les détails par défaut de votre VM de stockage ONTAP ou de créer une nouvelle VM de stockage. Ne pas entrer la valeur dans le champ **Storage VM** lorsque l'option Activer le périmètre SVM est sélectionnée car ce champ est ignoré.
- 7. Entrer le nom d'utilisateur ONTAP/SVM Le nom d'utilisateur et le mot de passe ONTAP/SVM sont requis pour que Trident crée des volumes pour stocker les données des services en cas de déploiement avancé ou haute disponibilité, et pour récupérer les données des volumes en cas de défaillance d'un nœud.
- 8. Entrez le mot de passe ONTAP/SVM. Le mot de passe de connexion ONTAP/SVM de cette VM de stockage ne doit pas contenir les caractères spéciaux suivants (\$,',").
- 9. La VM principale est activée par défaut. Ne modifiez pas ce choix.
	- a. Dans la fenêtre **Personnaliser le modèle** > **Configuration du nœud**, entrez les propriétés réseau de l'OVA.

# ÷.

Les informations fournies ici seront validées pour les modèles appropriés pendant le processus d'installation. En cas de divergence, un message d'erreur s'affiche sur la console Web et vous êtes invité à corriger toute information incorrecte fournie.

- 10. Entrez le nom d'hôte. Les noms d'hôte composés uniquement de lettres majuscules (A-Z), de lettres minuscules (a-z), de chiffres (0-9) et de caractères spéciaux de tiret (-) sont pris en charge. Si vous souhaitez configurer la double pile, spécifiez le nom d'hôte mappé sur l'adresse IPv6.
- 11. Entrez l'adresse IP (IPV4) mappée sur le nom d'hôte. Dans le cas d'une double pile, indiquez toute adresse IP IPv4 disponible qui se trouve dans le même VLAN que l'adresse IPv6.
- 12. Entrez l'adresse IPV6 sur le réseau déployé uniquement lorsque vous avez besoin de double manette.
- 13. Spécifiez la longueur du préfixe uniquement pour IPV6.
- 14. Spécifiez le sous-réseau à utiliser sur le réseau déployé dans le champ masque réseau (uniquement pour  $IPV4$ ).
- 15. Spécifiez la passerelle sur le réseau déployé.
- 16. Spécifiez l'adresse IP du serveur DNS principal.
- 17. Spécifiez l'adresse IP du serveur DNS secondaire.
- 18. Spécifiez le nom de domaine de recherche à utiliser lors de la résolution du nom d'hôte.
- 19. Spécifiez la passerelle IPV6 sur le réseau déployé uniquement lorsque vous avez besoin de double pile.
	- a. Consultez les détails dans la fenêtre **prêt à terminer**, sélectionnez **Terminer**.

Au fur et à mesure de la création de la tâche de déploiement, la progression s'affiche dans la barre des tâches vSphere.

b. Mettez le serveur virtuel sous tension une fois la tâche terminée.

L'installation commence. Vous pouvez suivre la progression de l'installation dans la console Web de la machine virtuelle. Dans le cadre de l'installation, les configurations de nœuds sont validées. Les entrées fournies sous différentes sections sous le modèle Personnaliser du formulaire OVF sont validées. En cas de divergence, une boîte de dialogue vous invite à prendre des mesures correctives.

- c. Apportez les modifications nécessaires dans l'invite de la boîte de dialogue. Utilisez le bouton Tab pour naviguer dans le panneau et entrer vos valeurs, **OK** ou **Annuler**.
- d. Lorsque vous sélectionnez **OK**, les valeurs fournies seront à nouveau validées. Vous disposez de la disposition permettant de corriger les valeurs jusqu'à trois fois. Si vous ne parvenez pas à corriger au cours des 3 tentatives, l'installation du produit s'arrête et il est conseillé d'essayer l'installation sur une nouvelle machine virtuelle.
- e. Une fois l'installation terminée, la console Web affiche l'état des outils ONTAP pour VMware vSphere.

# <span id="page-8-0"></span>**Déployez une configuration haute disponibilité**

Vous pouvez configurer la haute disponibilité de trois nœuds dans des configurations de petite, moyenne ou grande taille. Le déploiement HAUTE DISPONIBILITÉ utilise Trident pour stocker les données de services.

- Petit HA trois nœuds contiennent 8 processeurs et 16 Go de RAM par nœud.
- Moyenne disponibilité trois nœuds contiennent 12 processeurs et 24 Go de RAM par nœud.

• Grand système haute disponibilité, trois nœuds contiennent 16 processeurs et 32 Go de RAM par nœud.

#### **Avant de commencer**

Cette tâche fournit des instructions sur l'installation de trois nœuds HA dans des configurations de petite, moyenne ou haute disponibilité.

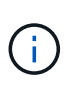

La création de la bibliothèque de contenu est une étape obligatoire pour le déploiement de la configuration à trois nœuds haute disponibilité. Voir ["Téléchargez les outils ONTAP"](#page-3-0) pour plus d'informations. En savoir plus >> ["Création et utilisation de la bibliothèque de contenu".](https://blogs.vmware.com/vsphere/2020/01/creating-and-using-content-library.html)

Assurez-vous d'avoir importé votre OVA dans votre bibliothèque de contenu. Gardez à portée de main le nom de la bibliothèque de contenu et le nom de l'élément de bibliothèque que vous avez donné à votre élément OVA.

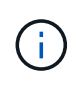

Avant de procéder au déploiement, définissez le gestionnaire de ressources distribuées (DRS) du cluster sur l'inventaire sur « conservateur » lors de l'installation des outils ONTAP. Cela permet de s'assurer que les machines virtuelles ne migrent pas pendant l'installation.

### **Étapes**

- 1. Pour déployer depuis un serveur vSphere :
	- a. Connectez-vous au serveur vSphere.
	- b. Naviguez jusqu'au pool de ressources ou à l'hôte où vous souhaitez déployer l'OVA et cliquez avec le bouton droit de la souris sur l'emplacement où vous souhaitez déployer la VM, puis sélectionnez **déployer le modèle OVF…**

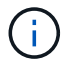

Ne déployez pas la machine virtuelle VMware vSphere des outils ONTAP sur un datastore vVols qu'il gère.

- c. Vous pouvez entrer l'URL du fichier *.ova* ou naviguer jusqu'au dossier dans lequel le fichier *.ova* est enregistré, puis sélectionner **Suivant**
- 2. Pour déployer à partir de la bibliothèque de contenu :
	- a. Accédez à votre bibliothèque de contenu et cliquez sur l'élément de bibliothèque que vous souhaitez déployer.
	- b. Cliquez sur **actions** > **Nouveau VM à partir de ce modèle**
- 3. Sélectionnez un nom et un dossier pour la machine virtuelle et sélectionnez **Suivant**.
- 4. Sélectionnez l'hôte et sélectionnez **Suivant**
- 5. Passez en revue le résumé du modèle et sélectionnez **Suivant**.
- 6. Lisez et acceptez le contrat de licence et sélectionnez **Suivant**.
- 7. Dans la fenêtre **Configuration**, sélectionnez **High-Availability Deployment(S)**, **High-Availability Deployment(M)** ou **High-Availability Deployment(L)**, selon vos besoins.
- 8. Sélectionnez le stockage pour la configuration et les fichiers disque, puis sélectionnez **Suivant**.
- 9. Sélectionnez le réseau de destination pour chaque réseau source, puis sélectionnez **Suivant**.
- 10. Sélectionnez la fenêtre **Personnaliser le modèle** > **Configuration système**.

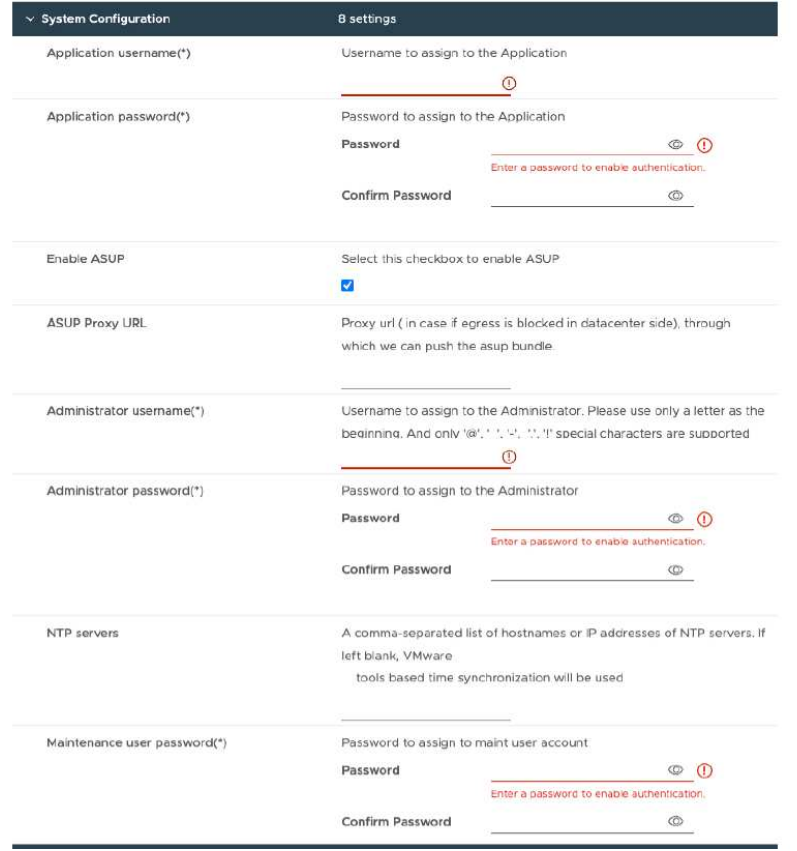

Entrez les informations suivantes :

- a. Nom d'utilisateur et mot de passe de l'application : ce nom d'utilisateur et ce mot de passe sont utilisés pour enregistrer à la fois le fournisseur VASA et SRA dans vCenter Server.
- b. La case **Activer AutoSupport** est cochée par défaut. AutoSupport peut être activé ou désactivé uniquement pendant le déploiement.
- c. Dans le champ **URL proxy ASUP**, indiquez cette URL pour éviter le blocage du pare-feu pour la transmission de données AutoSupport.
- d. Nom d'utilisateur administrateur et mot de passe administrateur : il s'agit du mot de passe utilisé pour se connecter au Gestionnaire d'outils ONTAP.
- e. Entrez les informations relatives à votre serveur NTP dans le champ **serveurs NTP**.
- f. Mot de passe utilisateur de maintenance : permet d'accorder l'accès aux options de la console de maintenance.
- 11. Dans la fenêtre **Personnaliser le modèle** > **Configuration du déploiement**, entrez les détails suivants :

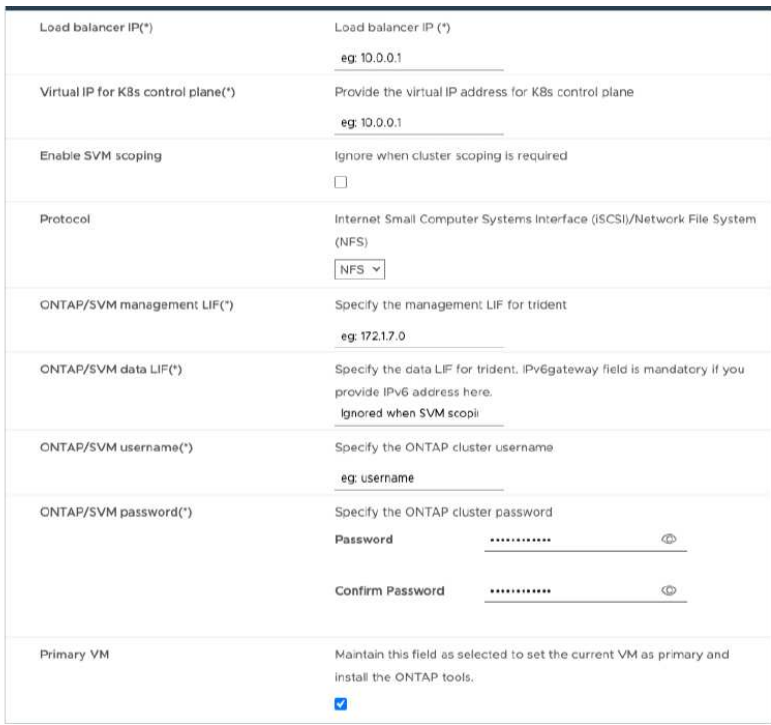

- a. Entrez une adresse IP disponible dans l'adresse IP virtuelle du plan de contrôle Kubernetes. Cela est nécessaire pour le serveur d'API Kubernetes.
- b. Dans l'option de déploiement avancé, sélectionner l'option **Activer l'étendue des SVM** lorsque vous avez l'intention d'utiliser le compte utilisateur SVM directement ajouté. Pour utiliser un cluster ONTAP, ne cochez pas la case.

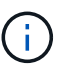

Lorsque l'étendue de SVM est activée, vous devez avoir déjà activé la prise en charge des SVM avec l'adresse IP de gestion.

- c. Sélectionnez NFS ou iSCSI dans le champ **Protocol**.
- d. Entrer l'adresse IP de gestion du cluster ONTAP ou du SVM dans le champ **LIF** de gestion ONTAP/SVM.
- e. Entrer dans le cluster ONTAP ou la LIF de données SVM ONTAP/SVM La LIF de données doit appartenir au protocole sélectionné. Par exemple, si le protocole iSCSI est sélectionné, une LIF de données iSCSI doit être fournie.
- f. Pour la VM de stockage, vous pouvez choisir de fournir les détails par défaut de votre VM de stockage ONTAP ou de créer une nouvelle VM de stockage. Ne pas entrer la valeur dans le champ **Storage VM** lorsque l'option Activer le périmètre SVM est sélectionnée car ce champ est ignoré.
- g. Entrer le nom d'utilisateur ONTAP/SVM Le nom d'utilisateur et le mot de passe ONTAP/SVM sont requis pour que Trident crée des volumes pour stocker les données des services en cas de déploiement avancé ou haute disponibilité, et pour récupérer les données des volumes en cas de défaillance d'un nœud.
- h. Entrez le mot de passe ONTAP/SVM. Le mot de passe de connexion ONTAP/SVM de cette VM de stockage ne doit pas contenir les caractères spéciaux suivants (\$,',").
- i. La VM principale est activée par défaut. Ne modifiez pas ce choix.
- 12. Dans la fenêtre **Personnaliser le modèle** > **Détails de la bibliothèque de contenu**, entrez **Nom de la bibliothèque de contenu** et **Nom du modèle OVF**.
- 13. Dans la fenêtre **Personnaliser le modèle** > **Configuration vCenter**, indiquez les détails du serveur

vCenter sur lequel la bibliothèque de contenu est hébergée.

14. Dans la fenêtre **Personnaliser le modèle** > **Configuration du nœud**, entrez les propriétés réseau de l'OVA pour les trois nœuds.

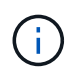

Les informations fournies ici seront validées pour les modèles appropriés pendant le processus d'installation. En cas de divergence, un message d'erreur s'affiche sur la console Web et vous êtes invité à corriger toute information incorrecte fournie.

- a. Entrez le nom d'hôte. Les noms d'hôte composés uniquement de lettres majuscules (A-Z), de lettres minuscules (a-z), de chiffres (0-9) et de caractères spéciaux de tiret (-) sont pris en charge. Si vous souhaitez configurer la double pile, spécifiez le nom d'hôte mappé sur l'adresse IPv6.
- b. Entrez l'adresse IP (IPV4) mappée sur le nom d'hôte. Dans le cas d'une double pile, indiquez toute adresse IP IPv4 disponible qui se trouve dans le même VLAN que l'adresse IPv6.
- c. Entrez l'adresse IPV6 sur le réseau déployé uniquement lorsque vous avez besoin de double pile.
- d. Spécifiez la longueur du préfixe uniquement pour IPV6.
- e. Spécifiez le sous-réseau à utiliser sur le réseau déployé dans le champ masque réseau (uniquement pour IPV4).
- f. Spécifiez la passerelle sur le réseau déployé.
- g. Spécifiez l'adresse IP du serveur DNS principal.
- h. Spécifiez l'adresse IP du serveur DNS secondaire.
- i. Spécifiez le nom de domaine de recherche à utiliser lors de la résolution du nom d'hôte.
- j. Spécifiez la passerelle IPV6 sur le réseau déployé uniquement lorsque vous avez besoin de double pile.
- 15. Dans la fenêtre **Personnaliser le modèle** > **Configuration du nœud 2** et **Configuration du nœud 3**, entrez les détails suivants :
	- a. Noms d'hôte 2 et 3 : les noms d'hôte composés uniquement de lettres majuscules (A-Z), de lettres minuscules (a-z), de chiffres (0-9) et de caractères spéciaux de tiret (-) sont pris en charge. Si vous souhaitez configurer la double pile, spécifiez le nom d'hôte mappé sur l'adresse IPv6.
	- b. Adresse IP
	- c. Adresse IPV6
- 16. Consultez les détails dans la fenêtre **prêt à terminer**, sélectionnez **Terminer**.

Au fur et à mesure de la création de la tâche de déploiement, la progression s'affiche dans la barre des tâches vSphere.

17. Mettez le serveur virtuel sous tension une fois la tâche terminée.

L'installation commence. Vous pouvez suivre la progression de l'installation dans la console Web de la machine virtuelle. Dans le cadre de l'installation, les configurations de nœuds sont validées. Les entrées fournies sous différentes sections sous le modèle Personnaliser du formulaire OVF sont validées. En cas de divergence, une boîte de dialogue vous invite à prendre des mesures correctives.

- 18. Apportez les modifications nécessaires dans l'invite de la boîte de dialogue. Utilisez le bouton Tab pour naviguer dans le panneau et entrer vos valeurs, **OK** ou **Annuler**.
- 19. Lorsque vous sélectionnez **OK**, les valeurs fournies seront à nouveau validées. Vous disposez de la disposition permettant de corriger les valeurs jusqu'à 3 fois. Si vous ne parvenez pas à corriger au cours des 3 tentatives, l'installation du produit s'arrête et il est conseillé d'essayer l'installation sur une nouvelle

machine virtuelle.

20. Une fois l'installation terminée, la console Web affiche l'état des outils ONTAP pour VMware vSphere.

# <span id="page-13-0"></span>**Restaurez vos outils ONTAP pour la configuration de VMware vSphere**

En cas de perte de vos outils ONTAP pour la configuration de VMware vSphere, vous pouvez restaurer les outils ONTAP pour la configuration de VMware vSphere à l'aide des données disponibles dans les données de volume ONTAP. Lorsque vous perdez la configuration, arrêtez-la en douceur. Vous pouvez restaurer à la fois le déploiement à un seul nœud et les configurations de déploiement à trois nœuds HA.

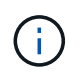

Vous ne pouvez pas restaurer vos outils ONTAP pour la configuration de VMware vSphere en cas de problème avec vCenter Server ou le logiciel de gestion des données ONTAP.

## **Étapes**

- 1. Connectez-vous au serveur vSphere.
- 2. Accédez au pool de ressources, au cluster de nœuds ou à l'hôte sur lequel vous souhaitez déployer l'OVA.
- 3. Cliquez avec le bouton droit de la souris sur l'emplacement requis et sélectionnez **déployer le modèle OVF**.
- 4. Vous pouvez entrer l'URL du fichier *.ova* ou naviguer jusqu'au dossier dans lequel le fichier *.ova* est enregistré, puis sélectionner **Suivant**.

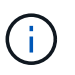

Vous devez utiliser la même version OVA que celle que vous avez utilisée pour installer la configuration de récupération.

- 5. Sélectionnez un nom et un dossier pour la machine virtuelle et sélectionnez **Suivant**.
- 6. Sélectionnez l'hôte et sélectionnez **Suivant**.
- 7. Passez en revue le résumé du modèle et sélectionnez **Suivant**.
- 8. Lisez et acceptez le contrat de licence et sélectionnez **Suivant**.
- 9. Dans la fenêtre **Configuration**, sélectionnez l'option **récupération**.
- 10. Dans la fenêtre **Sélectionner le stockage**, sélectionnez le stockage pour les configurations et les fichiers disque.
- 11. Dans la fenêtre **Sélectionner réseaux**, sélectionnez un réseau de destination pour chaque réseau source.

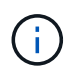

Vous devez conserver l'adresse IP de l'équilibreur de charge et l'adresse IP du serveur API Kubernetes. Vous pouvez modifier l'adresse IP du nœud ou conserver la même adresse IP.

- 12. Sélectionnez la fenêtre **Personnaliser le modèle** > **Configuration système**. Entrez les informations suivantes :
	- a. Nom d'utilisateur et mot de passe de l'application : ce nom d'utilisateur et ce mot de passe sont utilisés pour enregistrer à la fois le fournisseur VASA et SRA dans vCenter Server. Ceci peut être différent du nom d'utilisateur et du mot de passe fournis lors du déploiement initial.
	- b. La case **Activer ASUP** est cochée par défaut.

AutoSupport peut être activé ou désactivé uniquement pendant le déploiement. .. Dans le champ **URL proxy ASUP**, indiquez cette URL pour éviter le blocage du pare-feu pour la transmission de données AutoSupport. .. Nom d'utilisateur administrateur et mot de passe administrateur : il s'agit du mot de passe utilisé pour se connecter au Gestionnaire d'outils ONTAP. Ceci peut être différent du nom d'utilisateur et du mot de passe fournis lors du déploiement initial. .. Entrez les informations relatives à votre serveur NTP dans le champ **serveurs NTP**. .. Mot de passe utilisateur de maintenance : permet d'accorder l'accès aux options de la console de maintenance. . Dans la fenêtre **Personnaliser le modèle** > **Configuration du déploiement**, entrez les détails fournis pendant le déploiement. Toutes les valeurs de cette section doivent être identiques à celles fournies lors du déploiement initial, à l'exception de la valeur de la LIF de données.

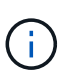

Le nom du SVM de stockage ne doit pas être modifié, car il s'agit de l'emplacement de stockage des données de restauration. Cela s'applique également au compte utilisateur SVM directement ajouté. . Dans le cas d'une restauration à déploiement haute disponibilité, fournissez les détails suivants : .. Détails de la bibliothèque de contenu. .. Détails de la configuration de vCenter. . Dans la fenêtre **Personnaliser le modèle** > **Configuration du nœud**, entrez les détails selon la configuration que vous essayez de restaurer, la configuration non HA ou HA. . Consultez les détails dans la fenêtre **prêt à terminer**, sélectionnez **Terminer**.

+ Au fur et à mesure de la création de la tâche de déploiement, la progression s'affiche dans la barre des tâches vSphere. . Mettez le serveur virtuel sous tension une fois la tâche terminée.

+ L'installation commence. Vous pouvez suivre la progression de l'installation dans la console Web de la machine virtuelle. Dans le cadre de l'installation, les configurations de nœuds sont validées. Les entrées fournies sous différentes sections sous le modèle Personnaliser du formulaire OVF sont validées. En cas de divergence, une boîte de dialogue vous invite à prendre des mesures correctives. . Apportez les modifications nécessaires dans l'invite de la boîte de dialogue. Utilisez le bouton Tab pour naviguer dans le panneau et entrer vos valeurs, **OK** ou **Annuler**. . Lorsque vous sélectionnez **OK** ou **Annuler**, les valeurs fournies seront à nouveau validées. Vous avez la disposition pour corriger n'importe quelle valeur 3 fois. Si vous ne parvenez pas à corriger au cours des 3 tentatives, l'installation du produit s'arrête et il est conseillé d'essayer l'installation sur une nouvelle machine virtuelle. . Une fois l'installation terminée, la console Web affiche l'état des outils ONTAP pour VMware vSphere. Une fois l'installation terminée, vous devez modifier manuellement la configuration matérielle requise conformément aux instructions de la section ["Conditions préalables au](#page-2-1) [déploiement des outils ONTAP pour VMware vSphere"](#page-2-1) page.

# <span id="page-14-0"></span>**Codes d'erreur de déploiement**

Des codes d'erreur peuvent s'afficher lors du déploiement, du redémarrage et des opérations de restauration des outils ONTAP pour VMware vSphere. Les codes d'erreur sont composés de cinq chiffres, les deux premiers chiffres représentant le script qui a rencontré le problème, et les trois derniers chiffres représentent le flux de travail spécifique de ce script.

Tous les journaux d'erreurs sont enregistrés dans le fichier ansible-perl-errors.log pour faciliter le suivi et la résolution des problèmes. Ce fichier journal contient le code d'erreur et la tâche Ansible qui a échoué.

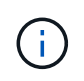

Les codes d'erreur fournis sur cette page sont fournis à titre de référence uniquement. Contactez l'équipe d'assistance si l'erreur persiste ou si aucune résolution n'est mentionnée.

Le tableau suivant répertorie les codes d'erreur et les noms de fichier correspondants.

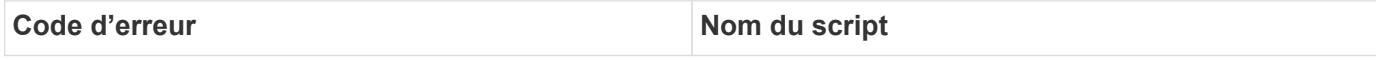

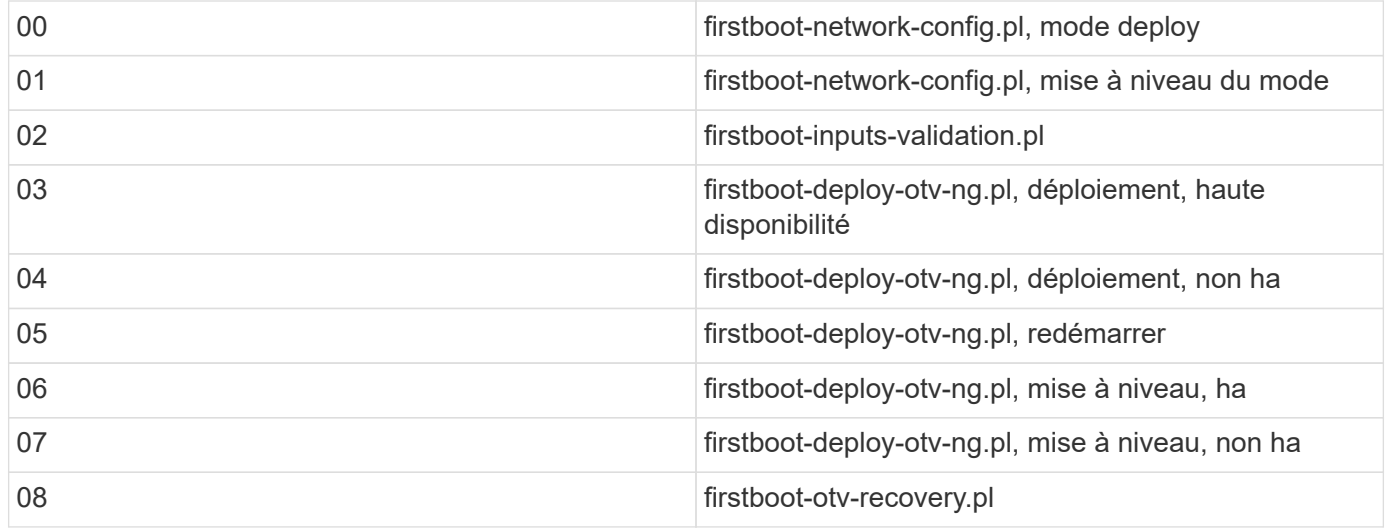

Les trois derniers chiffres du code d'erreur indiquent l'erreur de flux de travail spécifique dans le script :

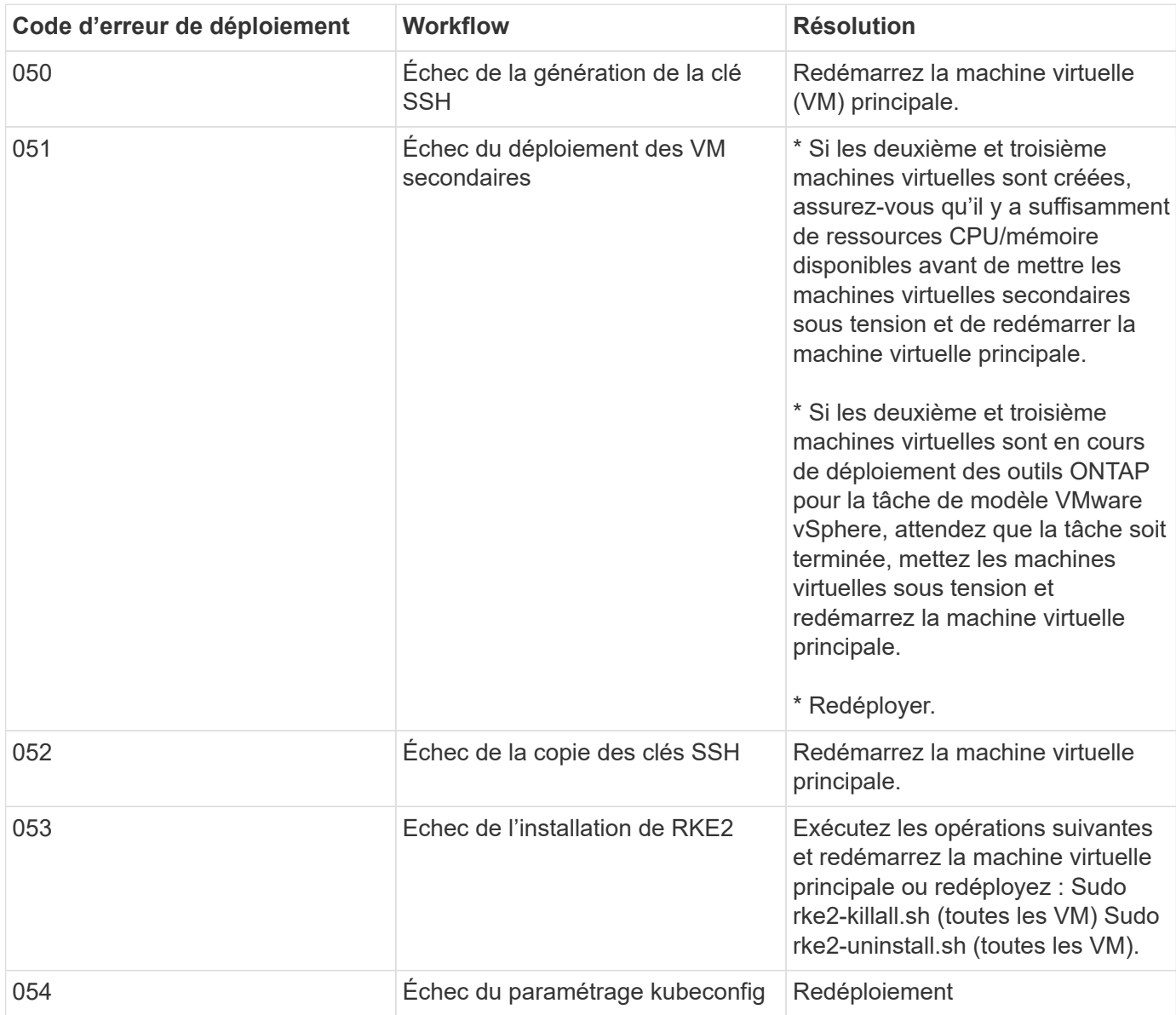

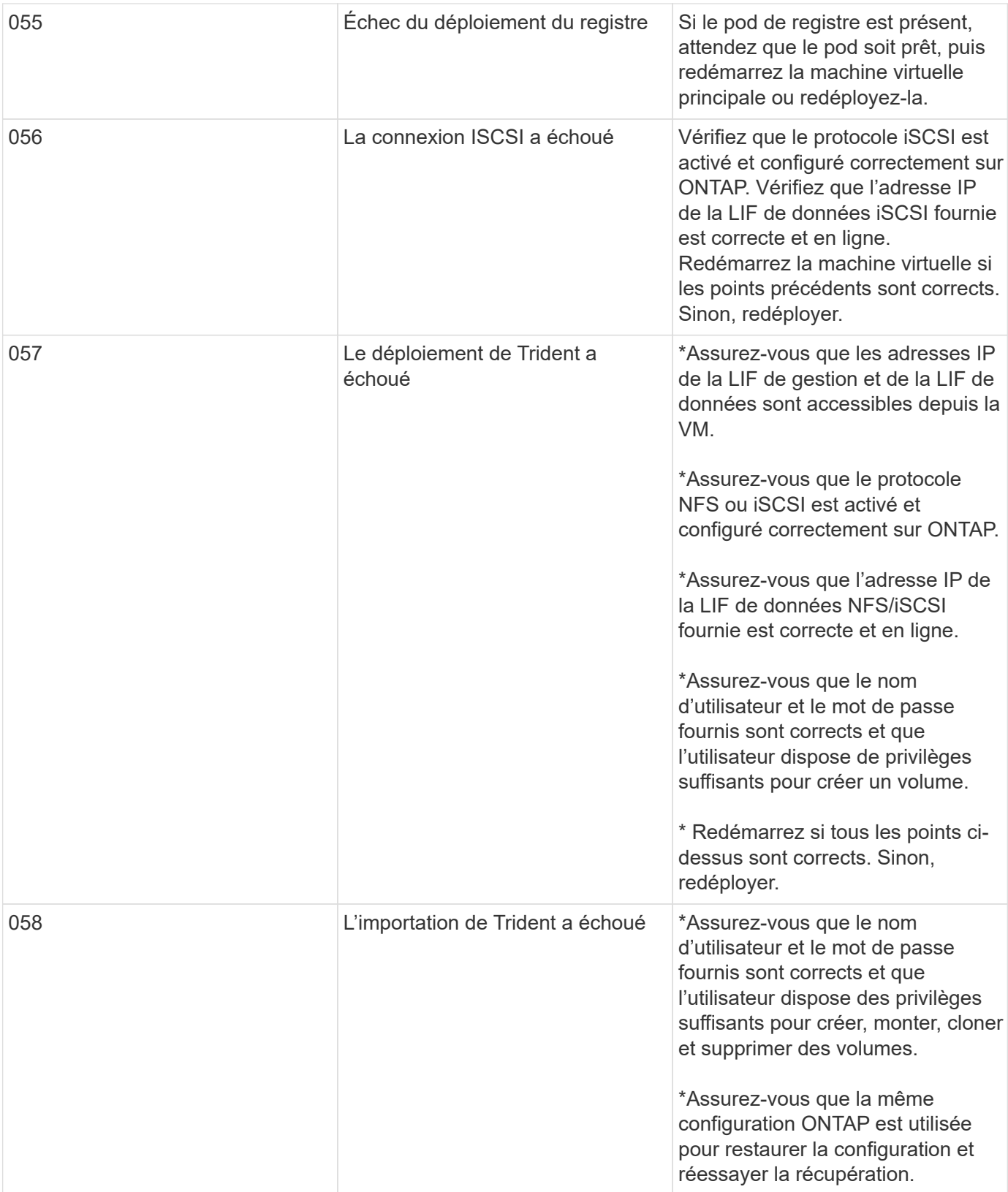

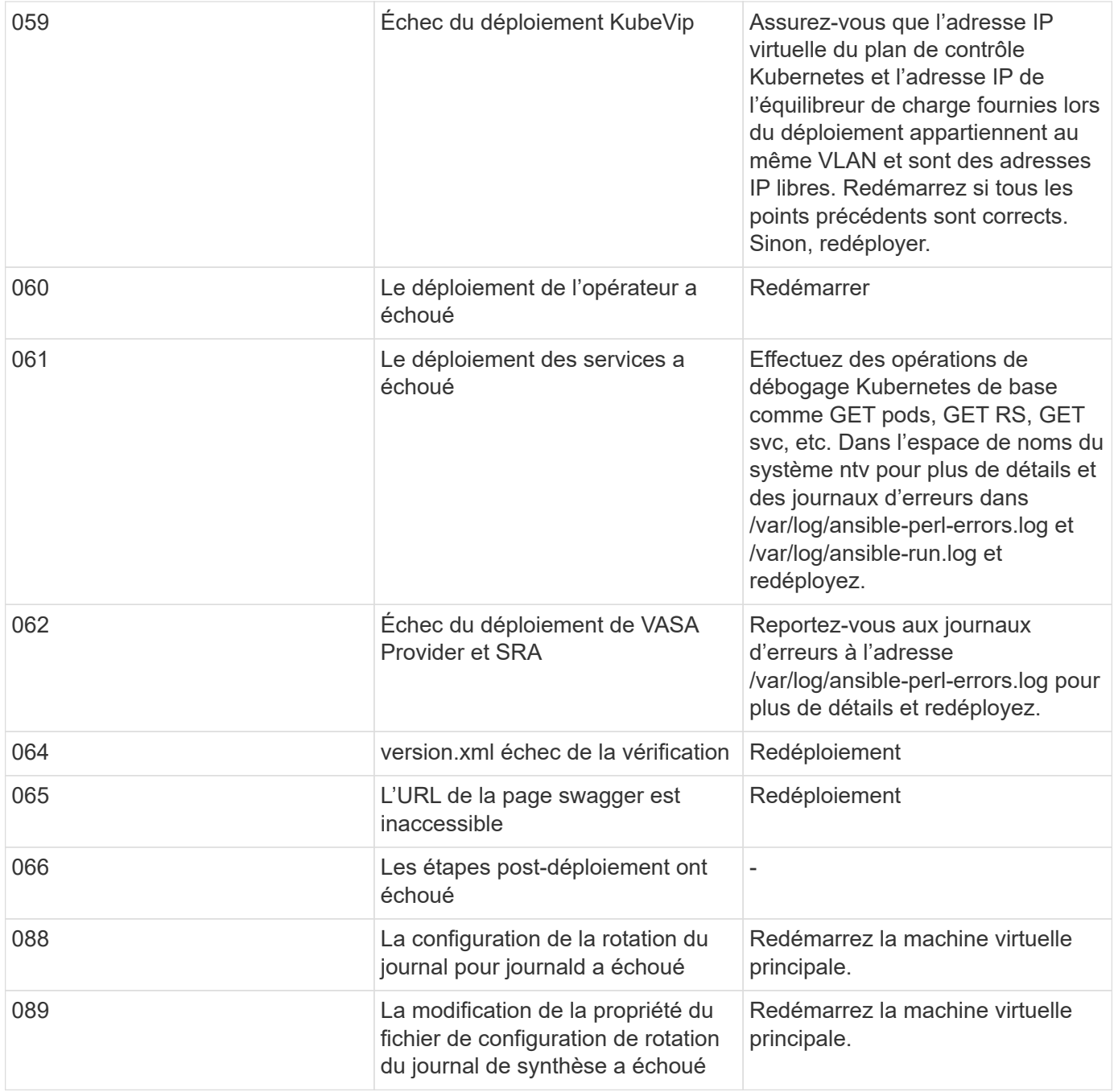

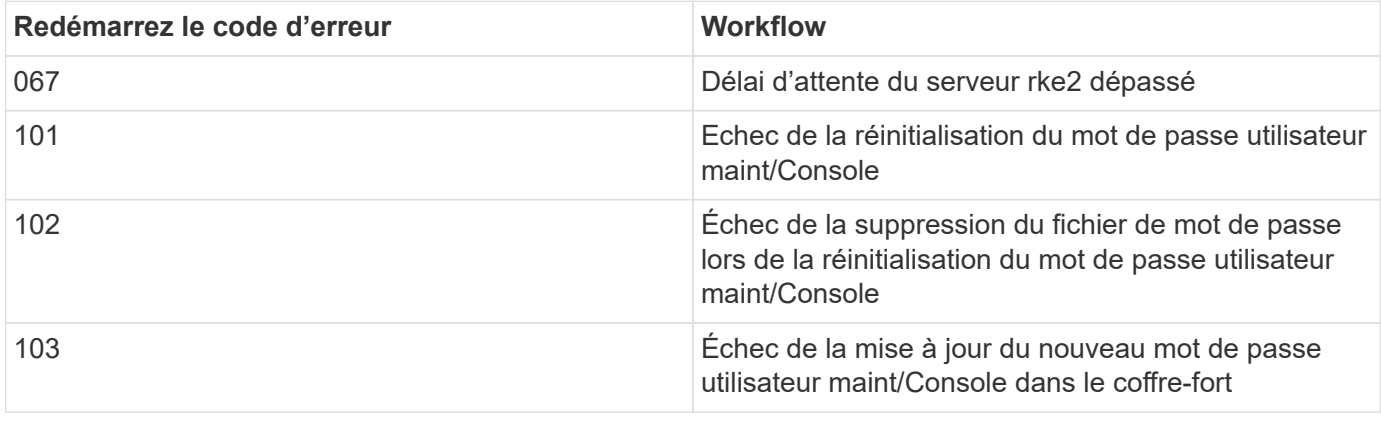

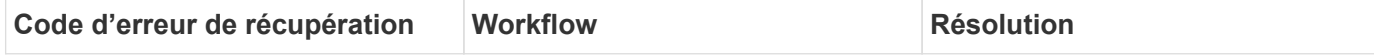

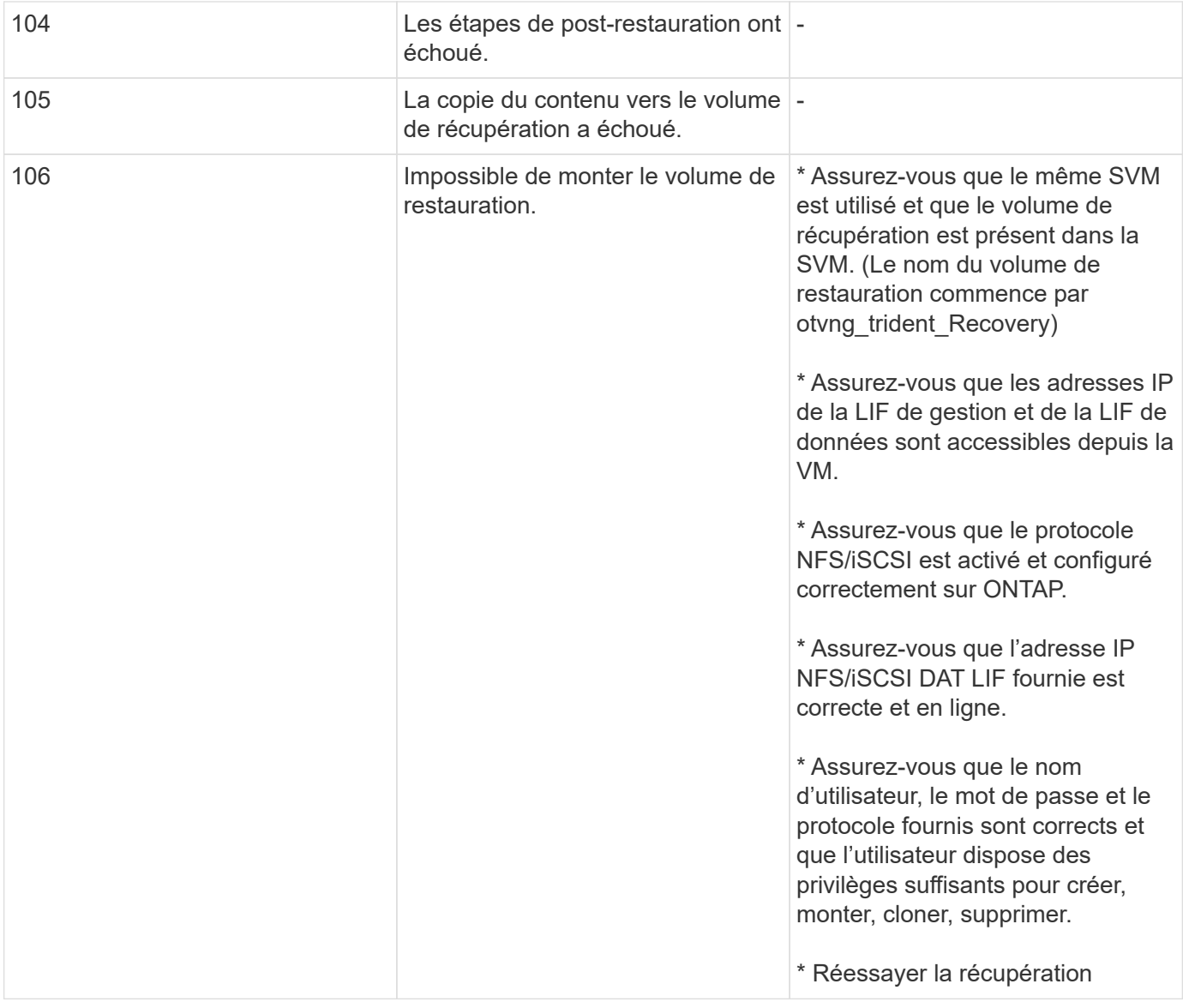

#### **Informations sur le copyright**

Copyright © 2024 NetApp, Inc. Tous droits réservés. Imprimé aux États-Unis. Aucune partie de ce document protégé par copyright ne peut être reproduite sous quelque forme que ce soit ou selon quelque méthode que ce soit (graphique, électronique ou mécanique, notamment par photocopie, enregistrement ou stockage dans un système de récupération électronique) sans l'autorisation écrite préalable du détenteur du droit de copyright.

Les logiciels dérivés des éléments NetApp protégés par copyright sont soumis à la licence et à l'avis de nonresponsabilité suivants :

CE LOGICIEL EST FOURNI PAR NETAPP « EN L'ÉTAT » ET SANS GARANTIES EXPRESSES OU TACITES, Y COMPRIS LES GARANTIES TACITES DE QUALITÉ MARCHANDE ET D'ADÉQUATION À UN USAGE PARTICULIER, QUI SONT EXCLUES PAR LES PRÉSENTES. EN AUCUN CAS NETAPP NE SERA TENU POUR RESPONSABLE DE DOMMAGES DIRECTS, INDIRECTS, ACCESSOIRES, PARTICULIERS OU EXEMPLAIRES (Y COMPRIS L'ACHAT DE BIENS ET DE SERVICES DE SUBSTITUTION, LA PERTE DE JOUISSANCE, DE DONNÉES OU DE PROFITS, OU L'INTERRUPTION D'ACTIVITÉ), QUELLES QU'EN SOIENT LA CAUSE ET LA DOCTRINE DE RESPONSABILITÉ, QU'IL S'AGISSE DE RESPONSABILITÉ CONTRACTUELLE, STRICTE OU DÉLICTUELLE (Y COMPRIS LA NÉGLIGENCE OU AUTRE) DÉCOULANT DE L'UTILISATION DE CE LOGICIEL, MÊME SI LA SOCIÉTÉ A ÉTÉ INFORMÉE DE LA POSSIBILITÉ DE TELS DOMMAGES.

NetApp se réserve le droit de modifier les produits décrits dans le présent document à tout moment et sans préavis. NetApp décline toute responsabilité découlant de l'utilisation des produits décrits dans le présent document, sauf accord explicite écrit de NetApp. L'utilisation ou l'achat de ce produit ne concède pas de licence dans le cadre de droits de brevet, de droits de marque commerciale ou de tout autre droit de propriété intellectuelle de NetApp.

Le produit décrit dans ce manuel peut être protégé par un ou plusieurs brevets américains, étrangers ou par une demande en attente.

LÉGENDE DE RESTRICTION DES DROITS : L'utilisation, la duplication ou la divulgation par le gouvernement sont sujettes aux restrictions énoncées dans le sous-paragraphe (b)(3) de la clause Rights in Technical Data-Noncommercial Items du DFARS 252.227-7013 (février 2014) et du FAR 52.227-19 (décembre 2007).

Les données contenues dans les présentes se rapportent à un produit et/ou service commercial (tel que défini par la clause FAR 2.101). Il s'agit de données propriétaires de NetApp, Inc. Toutes les données techniques et tous les logiciels fournis par NetApp en vertu du présent Accord sont à caractère commercial et ont été exclusivement développés à l'aide de fonds privés. Le gouvernement des États-Unis dispose d'une licence limitée irrévocable, non exclusive, non cessible, non transférable et mondiale. Cette licence lui permet d'utiliser uniquement les données relatives au contrat du gouvernement des États-Unis d'après lequel les données lui ont été fournies ou celles qui sont nécessaires à son exécution. Sauf dispositions contraires énoncées dans les présentes, l'utilisation, la divulgation, la reproduction, la modification, l'exécution, l'affichage des données sont interdits sans avoir obtenu le consentement écrit préalable de NetApp, Inc. Les droits de licences du Département de la Défense du gouvernement des États-Unis se limitent aux droits identifiés par la clause 252.227-7015(b) du DFARS (février 2014).

#### **Informations sur les marques commerciales**

NETAPP, le logo NETAPP et les marques citées sur le site<http://www.netapp.com/TM>sont des marques déposées ou des marques commerciales de NetApp, Inc. Les autres noms de marques et de produits sont des marques commerciales de leurs propriétaires respectifs.